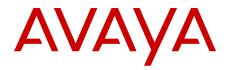

# Avaya Microsoft Lync Integration User Guide for IP Office

Release 8.1 02-604138, 01.01 December 2012

#### All Rights Reserved.

#### Notice

While reasonable efforts have been made to ensure that the information in this document is complete and accurate at the time of printing, Avaya assumes no liability for any errors. Avaya reserves the right to make changes and corrections to the information in this document without the obligation to notify any person or organization of such changes.

#### **Documentation disclaimer**

"Documentation" means information published by Avaya in varying mediums which may include product information, operating instructions and performance specifications that Avaya generally makes available to users of its products. Documentation does not include marketing materials. Avaya shall not be responsible for any modifications, additions, or deletions to the original published version of documentation unless such modifications, additions, or deletions were performed by Avaya. End User agrees to indemnify and hold harmless Avaya, Avaya's agents, servants and employees against all claims, lawsuits, demands and judgments arising out of, or in connection with, subsequent modifications, additions or deletions to this documentation, to the extent made by End User.

#### Link disclaimer

Avaya is not responsible for the contents or reliability of any linked websites referenced within this site or documentation provided by Avaya. Avaya is not responsible for the accuracy of any information, statement or content provided on these sites and does not necessarily endorse the products, services, or information described or offered within them. Avaya does not guarantee that these links will work all the time and has no control over the availability of the linked pages.

#### Warranty

Avaya provides a limited warranty on its hardware and Software ("Product(s)"). Refer to your sales agreement to establish the terms of the limited warranty. In addition, Avaya's standard warranty language, as well as information regarding support for this Product while under warranty is available to Avaya customers and other parties through the Avaya Support website: <u>http://support.avaya.com</u>. Please note that if you acquired the Product(s) from an authorized Avaya reseller outside of the United States and Canada, the warranty is provided to you by said Avaya reseller and not by Avaya. "Software" means computer programs in object code, provided by Avaya or an Avaya Channel Partner, whether as stand-alone products or pre-installed on hardware products, and any upgrades, updates, bug fixes, or modified versions thereto.

#### Licenses

THE SOFTWARE LICENSE TERMS AVAILABLE ON THE AVAYA WEBSITE, HTTP://SUPPORT.AVAYA.COM/LICENSEINFO/ ARE APPLICABLE TO ANYONE WHO DOWNLOADS, USES AND/OR INSTALLS AVAYA SOFTWARE, PURCHASED FROM AVAYA INC., ANY AVAYA AFFILIATE, OR AN AUTHORIZED AVAYA RESELLER (AS APPLICABLE) UNDER A COMMERCIAL AGREEMENT WITH ÀVAYA OR AN AUTHORIZED AVAYA RESELLER. UNLESS OTHERWISE AGREED TO BY AVAYA IN WRITING, AVAYA DOES NOT EXTEND THIS LICENSE IF THE SOFTWARE WAS OBTAINED FROM ANYONE OTHER THAN AVAYA, AN AVAYA AFFILIATE OR AN AVAYA AUTHORIZED RESELLER; AVAYA RESERVES THE RIGHT TO TAKE LEGAL ACTION AGAINST YOU AND ANYONE ELSE USING OR SELLING THE SOFTWARE WITHOUT A LICENSE. BY INSTALLING, DOWNLOADING OR USING THE SOFTWARE, OR AUTHORIZING OTHERS TO DO SO, YOU, ON BEHALF OF YOURSELF AND THE ENTITY FOR WHOM YOU ARE INSTALLING, DOWNLOADING OR USING THE SOFTWARE (HEREINAFTER REFERRED TO INTERCHANGEABLY AS "YOU" AND "END USER"). AGREE TO THESE TERMS AND CONDITIONS AND CREATE A BINDING CONTRACT BETWEEN YOU AND AVAYA INC. OR THE APPLICABLE AVAYA AFFILIATE ("AVAYA").

Avaya grants you a license within the scope of the license types described below, with the exception of Heritage Nortel Software, for which the scope of the license is detailed below. Where the order documentation does not expressly identify a license type, the applicable license will be a Designated System License. The applicable number of licenses and units of capacity for which the license is granted will be one (1), unless a different number of licenses or units of capacity is specified in the documentation or other materials available to you. "Designated Processor" means a single stand-alone computing device. "Server" means a Designated Processor that hosts a software application to be accessed by multiple users.

#### License types

CPU License (CP). End User may install and use each copy of the Software on a number of Servers up to the number indicated in the order provided that the performance capacity of the Server(s) does not exceed the performance capacity specified for the Software. End User may not re-install or operate the Software on Server(s) with a larger performance capacity without Avaya's prior consent and payment of an upgrade fee.

Named User License (NU). You may: (i) install and use the Software on a single Designated Processor or Server per authorized Named User (defined below); or (ii) install and use the Software on a Server so long as only authorized Named Users access and use the Software. "Named User", means a user or device that has been expressly authorized by Avaya to access and use the Software. At Avaya's sole discretion, a "Named User" may be, without limitation, designated by name, corporate function (e.g., webmaster or helpdesk), an e-mail or voice mail account in the name of a person or corporate function, or a directory entry in the administrative database utilized by the Software that permits one user to interface with the Software.

#### Heritage Nortel Software

"Heritage Nortel Software" means the software that was acquired by Avaya as part of its purchase of the Nortel Enterprise Solutions Business in December 2009. The Heritage Nortel Software currently available for license from Avaya is the software contained within the list of Heritage Nortel Products located at <u>http://support.avaya.com/</u> <u>LicenseInfo</u> under the link "Heritage Nortel Products". For Heritage Nortel Software, Avaya grants Customer a license to use Heritage Nortel Software provided hereunder solely to the extent of the authorized activation or authorized usage level, solely for the purpose specified in the Documentation, and solely as embedded in, for execution on, or (in the event the applicable Documentation permits installation on non-Avaya equipment) for communication with Avaya equipment. Charges for Heritage Nortel Software may be based on extent of activation or use authorized as specified in an order or invoice.

#### Copyright

Except where expressly stated otherwise, no use should be made of materials on this site, the Documentation, Software, or hardware provided by Avaya. All content on this site, the documentation and the Product provided by Avaya including the selection, arrangement and design of the content is owned either by Avaya or its licensors and is protected by copyright and other intellectual property laws including the sui generis rights relating to the protection of databases. You may not modify, copy, reproduce, republish, upload, post, transmit or distribute in any way any content, in whole or in part, including any code and software unless expressly authorized by Avaya. Unauthorized reproduction, transmission, dissemination, storage, and or use without the express written consent of Avaya can be a criminal, as well as a civil offense under the applicable law.

#### Third Party Components

"Third Party Components" mean certain software programs or portions thereof included in the Software that may contain software (including open source software) distributed under third party agreements ("Third Party Components"), which contain terms regarding the rights to use certain portions of the Software ("Third Party Terms"). Information regarding distributed Linux OS source code (for those Products that have distributed Linux OS source code) and identifying the copyright holders of the Third Party Components and the Third Party Terms that apply is available in the Documentation or on Avaya's website at: <u>http://support.avaya.com/Copyright</u>. You agree to the Third Party Terms for any such Third Party Components.

#### **Preventing Toll Fraud**

"Toll Fraud" is the unauthorized use of your telecommunications system by an unauthorized party (for example, a person who is not a corporate employee, agent, subcontractor, or is not working on your company's behalf). Be aware that there can be a risk of Toll Fraud associated with your system and that, if Toll Fraud occurs, it can result in substantial additional charges for your telecommunications services.

#### **Avaya Toll Fraud Intervention**

If you suspect that you are being victimized by Toll Fraud and you need technical assistance or support, call Technical Service Center Toll Fraud Intervention Hotline at +1-800-643-2353 for the United States and Canada. For additional support telephone numbers, see the Avaya Support website: <a href="http://support.avaya.com">http://support.avaya.com</a>. Suspected security vulnerabilities with Avaya products should be reported to Avaya by sending mail to: security@avaya.com.

#### Trademarks

The trademarks, logos and service marks ("Marks") displayed in this site, the Documentation and Product(s) provided by Avaya are the registered or unregistered Marks of Avaya, its affiliates, or other third parties. Users are not permitted to use such Marks without prior written consent from Avaya or such third party which may own the Mark. Nothing contained in this site, the Documentation and Product(s) should be construed as granting, by implication, estoppel, or otherwise, any license or right in and to the Marks without the express written permission of Avaya or the applicable third party.

Avaya is a registered trademark of Avaya Inc.

Avaya Aura is a registered trademark of Avaya Inc.

Avaya ACE is a registered trademark of Avaya Inc.

All non-Avaya trademarks are the property of their respective owners, and "Linux" is a registered trademark of Linus Torvalds.

#### **Downloading Documentation**

For the most current versions of Documentation, see the Avaya Support website: <u>http://support.avaya.com</u>.

#### **Contact Avaya Support**

See the Avaya Support website: <u>http://support.avaya.com</u> for product notices and articles, or to report a problem with your Avaya product. For a list of support telephone numbers and contact addresses, go to the Avaya Support website: <u>http://support.avaya.com</u>, scroll to the bottom of the page, and select Contact Avaya Support.

## Contents

| Chapter 1: Avaya Microsoft Lync Integration for Avaya IP Office | 7  |
|-----------------------------------------------------------------|----|
| Starting Avaya Lync Integration                                 |    |
| Lync Integration bar                                            | 8  |
| Making a call                                                   | 8  |
| Incoming Call                                                   |    |
| Established Call                                                | 10 |
| Mid-call control                                                |    |
| Telephony presence                                              | 11 |
| Enabling Telecommuter mode                                      | 11 |
| Settings                                                        | 12 |
| Account Settings                                                |    |
| Dialing Rules.                                                  |    |
| Support                                                         | 14 |
| About                                                           | 14 |
| Work station requirements                                       | 14 |

# Chapter 1: Avaya Microsoft Lync Integration for Avaya IP Office

The Avaya Microsoft Lync Integration is an add-in that seamlessly integrates with the Microsoft Lync client look and feel to provide telephony capabilities.

Avaya Lync Integration for IP Office lets you:

- make and end phone calls
- hold and retrieve calls
- answer and decline incoming calls
- handle multiple calls
- join two calls or transfer an active call to a call that is on hold
- display telephony presence status in the Lync client

### Integrating with Lync 2010

The Avaya Lync Integration uses phone numbers published by Microsoft Lync 2010. To publish your work phone number, open the Lync 2010 **Options** window and select **Phones**. Click **Work Phone** and enter a number in the Edit Work Phone window. Ensure that **Include in my contact card** is checked. Lync Integration cannot provide telephony integration unless your work number is published.

### 😵 Note:

You must enter the phone number in the E.164 (international) format with no spaces or dashes. For example, a North American number must be preceded by +1 and the area code (+1613xxxxxx)

Controlling access to published phone numbers is managed by Microsoft Lync 2010.

## **Starting Avaya Lync Integration**

You can start Avaya Lync Integration from the Microsoft Lync 2010 client.

### Procedure

- 1. Open Lync 2010.
- 2. From the Tools menu, select Avaya Microsoft Lync Integration.

## Lync Integration bar

The Lync Integration bar provides a centralized location to manage your Lync Integration and telephone line settings.

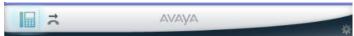

On the Lync Integration bar:

|   | Indicates that you can use the Microsoft Lync 2010 client to control your desk phone.                                                                                                    |
|---|----------------------------------------------------------------------------------------------------|
| * | Click to configure call forwarding of your calls<br>to your voice mail, or another telephone<br>number published within Microsoft Lync<br>2010. When you click the icon, you are<br>prompted to select the number that calls are<br>forwarded to. Click the call forward icon<br>again to turn off call forwarding. When call<br>forwarding is turned off, the call forwarding<br>icon is grayed out. |
| * | Click to configure settings. See <u>Settings</u> on page 12 for more information on settings.                                                                                                    |
|   | 🕄 Note:                                                                                                    |
|   | In the Lync Integration <b>Settings</b> panel, the version number displayed is 6.2.0.                                                                                                    |

## Making a call

### Microsoft Lync 2010 main window

You can start a telephone conversation from the main Lync 2010 window.

• Right click on a contact name and select Make Voice Call from the menu.

### 😵 Note:

If the user you are trying to call has not published a phone number in the Lync client, the **Make Voice Call** button is grayed out.

 Left click on a contact's name and select <. Select the published phone number from the contact card. The contact's published phone numbers are listed next to the following icons:

|          | Contact's office phone number |
|----------|-------------------------------|
| <b>A</b> | Contact's home phone number   |
|          | Contact's mobile phone number |
| ٢        | Contact's other phone number  |

• Type a telephone number into the search contact field at the top of the Lync Integration window. In the results list, right click to open a menu or click the phone icon to open a contact card.

The Conversation Bar displays the contact you are calling and a status message (for example, calling). Click — to end the call.

A call may also be initiated from the phone normally.

### Microsoft Lync 2010 conversation window

All existing Lync 2010 conversations include an associated Conversation window. To start a telephone conversation from within an existing conversation, click the **b** drop-down arrow and select the number to call the contact.

The Conversation Bar for the call displays the contact you are calling and a status message (for example, calling). Click — to cancel the call.

### Other Microsoft programs

When you try to make a call from another Microsoft program, such as Outlook or Internet Explorer, you receive a warning message: The calling feature is disabled. Click the green phone icon below the message to make the call.

### No call options available

If you try to make a call and receive the message "No call options available", then the contact:

- has not published a phone number
- has not granted you access to their contact information.

The rules that apply to Microsoft Lync 2010 presence and privacy relationships also apply to Avaya Lync Integration. For information on presence and privacy relationships, see the Microsoft Lync 2010 documentation. The following is a link to an online document.

Microsoft Communicator Presence and Privacy Relationships.

## **Incoming Call**

A pop-up window notifies you of an incoming call. There is also an option to decline the call. A declined call is automatically redirected to voicemail.

If an active call is already in progress, a subsequent pop-up window notifies you of a new incoming call. Answering the new incoming call sets the previous active call into a held state.

## **Established Call**

The Lync 2010 Conversation window bar associated with each Conversation window provides context-specific telephony capabilities. The Conversation window bar integrates closely with the Microsoft Lync 2010 to keep telephony conversation options readily available. A call timer indicates the duration of the call.

| <b>^</b> | Click to end a call.                                                                                                    |
|----------|----------------------------------------------------------------------------------------------------|
| П        | Click to place the call on hold. A message in the call control bar will indicate<br>that the call is on hold. Call control icons are not available when a call is on<br>hold.<br>To retrieve the call, click<br><b>Call on Hold. Click to resume the call.</b><br>in the Conversation Bar. |
|          | Click to insert dual-tone multi-frequency (DTMF) digits into an established call. DTMF digits are the digits that appear on a telephone key pad.                                                                                                    |

## **Mid-call control**

Avaya Lync Integration provides the capability to place a call on hold or transfer a call to another user or another device.

| П          | Click to place the active call on hold. To retrieve the call, click<br><b>Call on Hold. Click to resume the call.</b><br>in the Conversation Bar. If multiple conversations are in the held state,<br>retrieving a held call will automatically set the previous active call into a held<br>state.                                                                                                    |
|------------|----------------------------------------------------------------------------------------------------|
| e          | The transfer icon is enabled when multiple calls are in session. Only one conversation can be active. Other calls will be in a hold state. The transfer icon is visible only in the call control bar of an active call. Click the icon to transfer the active call to a number selected from the pull down list. The list contains all calls in the hold state.<br>Following a transfer, the conversation window of the call receiving the transfer is cleared, unless an IM session is in progress. |
| <b>2</b> + | The conference icon is available in the call control bar of an active call only if multiple calls are in session. Click to select a number from the pull down list and add an additional user to an active call. Numbers of the held calls comprise the numbers in the transfer pull down list. The list contains all calls in the hold state.                                                                                                    |

## **Telephony presence**

The Telephony Presence Service will publish **Busy** – **In a Call** when you are on a call and your pre-call presence status was available (green). If your pre-call presence status is away, or busy, Telephony Presence will not be published because you have already indicated a lesser availability.

### **Do Not Disturb**

If the presence status is **Do Not Disturb**, incoming call notifications are not presented on the user's Lync client, regardless of the "Level of Access" of the calling contact.

### 😵 Note:

If voicemail is set up on your desk phone, the phone rings once and then the call is redirected to voicemail.

## **Enabling Telecommuter mode**

You can enable Telecommuter mode on your one-X Portal for IP Office if you want to use the Lync Add-in to make and receive calls from your home or mobile phone instead of from your desk phone. When Telecommuter mode is enabled in the one-X Portal for IP Office, you do not have to publish your home or mobile phone number in the Lync client. When you make a call, your work phone number is displayed on the callee's call display.

For more information about the one-X Portal for IP Office, see Using one-X Portal for IP Office (15-601131).

### Before you begin

• You must have an account on the one-X Portal for IP Office

### Procedure

- 1. In a web browser, launch the one-X Portal for IP Office.
- 2. Enter your username and password to log in.
- 3. Select the **Configure** tab.
- 4. Under **Profile Definition**, click the **Edit** button next to the **Mobile** or **Home** profiles.
- 5. Under Mobility, from the Mode drop-down menu, select Forward, Mobile Twinning, Telecommuter.
- 6. Select the Enable Telecommuter checkbox.
- 7. Enter your home or mobile phone number in the **Number** field.
- 8. Click **OK** and then **Save**.
- To activate your profile, under Profile Definition, click the Active button next to the Mobile or Home profiles.
   When you make and receive calls from the Lync client, your mobile or home phone will ring instead of your IP Office desk phone.

## Settings

Click 🔅 to open the Settings window. Click a tab to display a Settings sub-window.

## **Account Settings**

Use the Account Settings window to define your phone settings.

| Item     | Description                          |
|----------|--------------------------------------|
| Username | Your one-X username.                 |
| Password | The password for your one-X username |

| Item   | Description                                                               |
|--------|---------------------------------------------------------------------------|
| Server | The IP address or fully qualified domain name (FQDN) of the one-X server. |
| Port   | The port number for the one-X server.                                     |

## **Dialing Rules**

Use the Dialing Rules window to determine the dialing behavior for various call types.

| Variable                                                    | Description                                                                                                    |
|-------------------------------------------------------------|----------------------------------------------------------------------------------------------------|
| Number to dial to access an outside line                    | The digit or digits you must dial to access an outside line.                                                                                                    |
| Your country code                                           | The dialing code for your country.                                                                                                    |
| Your area/city code                                         | The area code or the city code where your phone server is located.                                                                                                    |
| PBX Main Prefix                                             | The main prefix for your phone system.                                                                                                    |
| Number to dial for long distance calls                      | The digit or digits you must dial to make a long distance call.                                                                                                    |
| Number to dial for international calls                      | The digit or digits you must dial to make an international call.                                                                                                    |
| Extension length for internal extensions calls              | The number of digits that comprise an internal<br>extension. For example, if your internal extensions<br>consist of five digits, enter 5. In this example, any<br>number that consists of five digits or less would be<br>treated as an internal extension. If your company<br>supports internal extensions of varying lengths, enter<br>the length numbers separated by commas. For<br>example, if you use three-digit, five-digit, and seven-<br>digit extensions, enter 3, 5, 7. |
|                                                             | 😵 Note:                                                                                                    |
|                                                             | If you specify multiple extension lengths, exact<br>matches are performed. For example, if you specify<br>3,5,7, then a four-digit number will not be<br>recognized as an internal extension.                                                                                                    |
| Length of national phone numbers (including area/city code) | The number of digits you must dial (including area/city code) for a call within your country. If the length of national phone numbers in your country varies, you can enter multiple numbers separated by commas.                                                                                                    |
| Include area/city code when making a local call             | Check the box if you are required to prefix the area or city code while making a local call.                                                                                                    |

## Support

Use the Support window to set the logging level. You can also send an e-mail with a log file attachment.

| Item                                   | Description                                                                                                    |
|----------------------------------------|----------------------------------------------------------------------------------------------------|
| Enable Debug Mode                      | When debug mode logging is enabled,<br>detailed log messages are written to the Lync<br>2010 log file. Enable debug mode to<br>troubleshoot Lync 2010.                                                           |
| Contact E-Mail Address                 | No contact e-mail is listed. You must e-mail issues to your administrator.                                                                                                    |
| Report a Problem<br>Create a Zip File. | Click <b>Report a Problem</b> to send an e-mail<br>with a zip file attachment containing the<br>current log file.<br>If no e-mail client is installed, the button label<br>changes to <b>Create a Zip File</b> . |

### Log file location

- The log file is located in the folder  $\log.$
- The zipped log file is located in the folder \support. The \support folder has a maximum capacity of 20 MB. If the folder reaches maximum capacity, older zip files are removed.

The log and support directories are located in the APPDATA system property.

## About

The **About** window displays the version number and the build number of the Avaya Microsoft Lync 2010 client.

## Work station requirements

### **Table 1: Hardware requirements**

| Processor  | 1.8 GHz                               |
|------------|---------------------------------------|
| Memory     | 1 GB (Windows XP)<br>2 GB (Windows 7) |
| Disk space | 100 MB                                |

| Connectivity | Download bandwidth: 80 kbps |
|--------------|-----------------------------|
|              | Upload bandwidth: 80 kbps   |

### Table 2: Software requirements

| Operating system    | Microsoft Windows XP Service Pack 3, or higher<br>Microsoft Windows 7 |
|---------------------|-----------------------------------------------------------------------|
| Microsoft .Net      | Release 4.0 or higher                                                 |
| Microsoft Lync 2010 | Microsoft Lync 2010 version 4.0.7577.4103 or higher                   |

Avaya Microsoft Lync Integration for Avaya IP Office